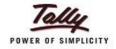

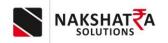

### **Installation and Configuration SOP**

#### **INDEX**

- How To Download Setup
- > Setup Installation
- > Setup folder selection
- > Starting SQL server installation
- > Finishing the installation
- > Application
- Ready to Login
- > Get Company from Tally
- > Voucher and ledger settings
- > Sync Data with tally
- > Tally setting and Configuration

Private & Confidential NAKSHATRA SALES & SERVICES

GSTN: 27A0XPP9481M1ZK

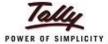

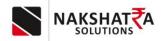

1) Visit the following website (<a href="https://nakshatrainfo.com/">https://nakshatrainfo.com/</a>), and at the end of the page, you will find the EMSME setup option. click on it.

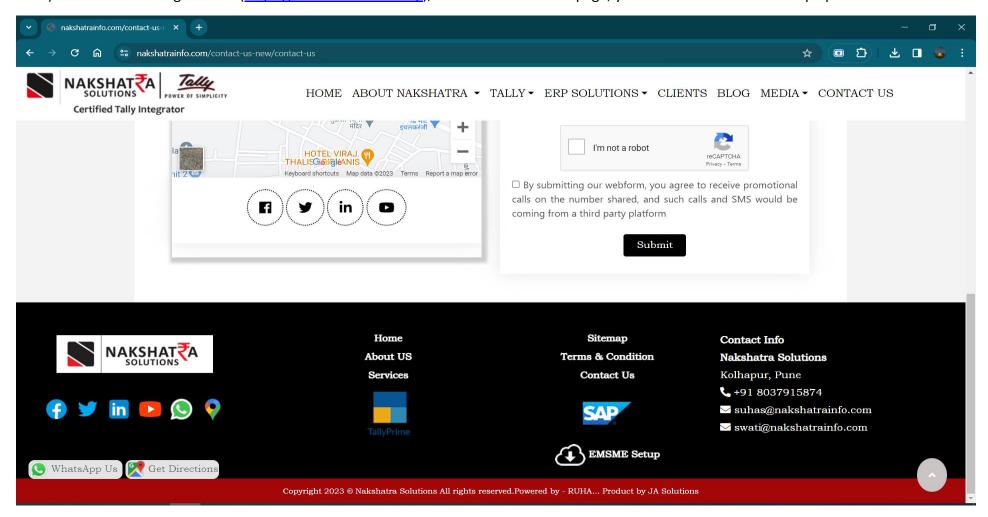

# Private & Confidential NAKSHATRA SALES & SERVICES GSTN: 27A0XPP9481M1ZK

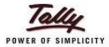

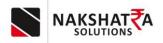

2) After clicking on the EMSME setup option you will get 2 option for downloading EMSME setup and SOP, you can download by clicking on it.

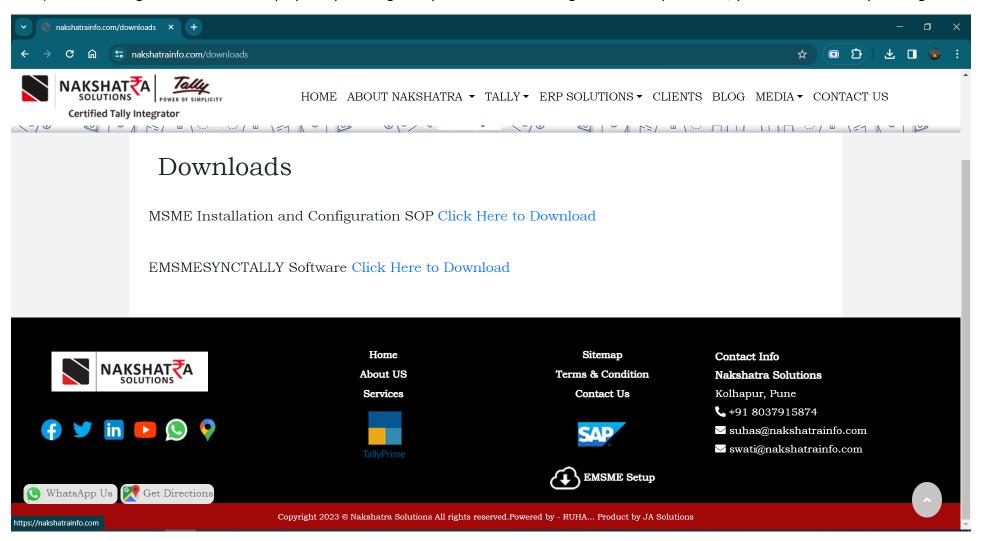

#### **Private & Confidential NAKSHATRA SALES & SERVICES** GSTN: 27A0XPP9481M1ZK

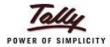

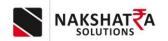

3) Run the given setup and click on Next as shown in below image.

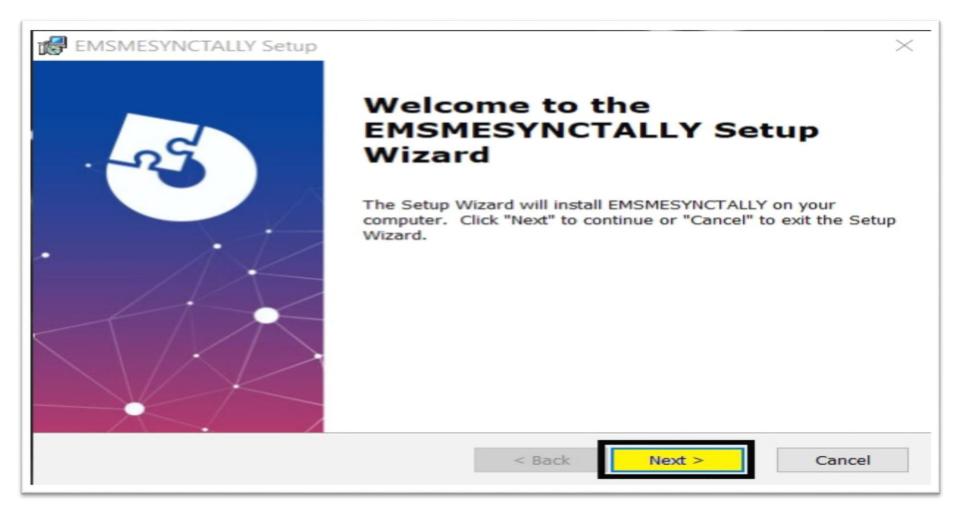

### Private & Confidential NAKSHATRA SALES & SERVICES

GSTN: 27A0XPP9481M1ZK

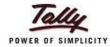

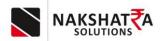

4) Select folder for installation (recommendation is keep as it is)

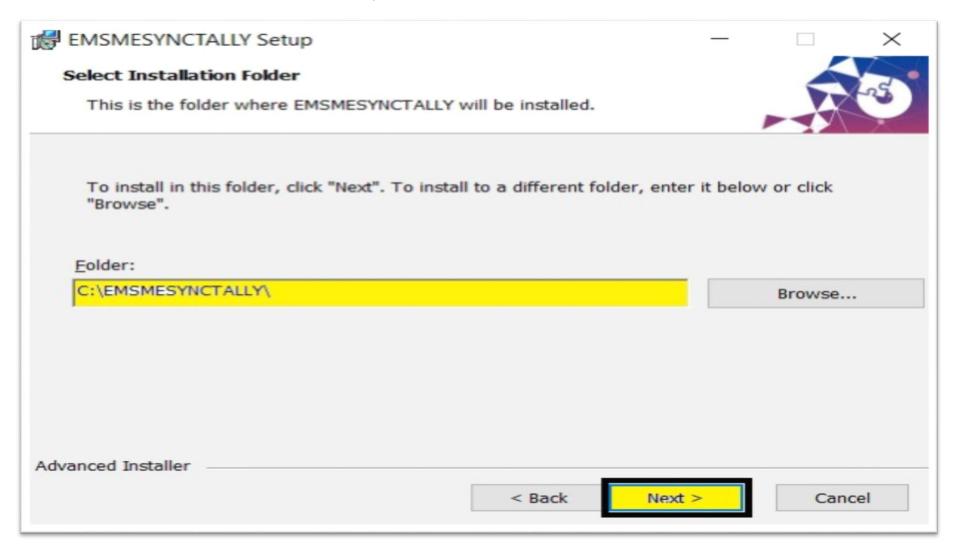

# Private & Confidential NAKSHATRA SALES & SERVICES GSTN: 27A0XPP9481M1ZK

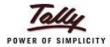

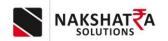

5) Ready to Install screen will appear click on Install button as shown in below image.

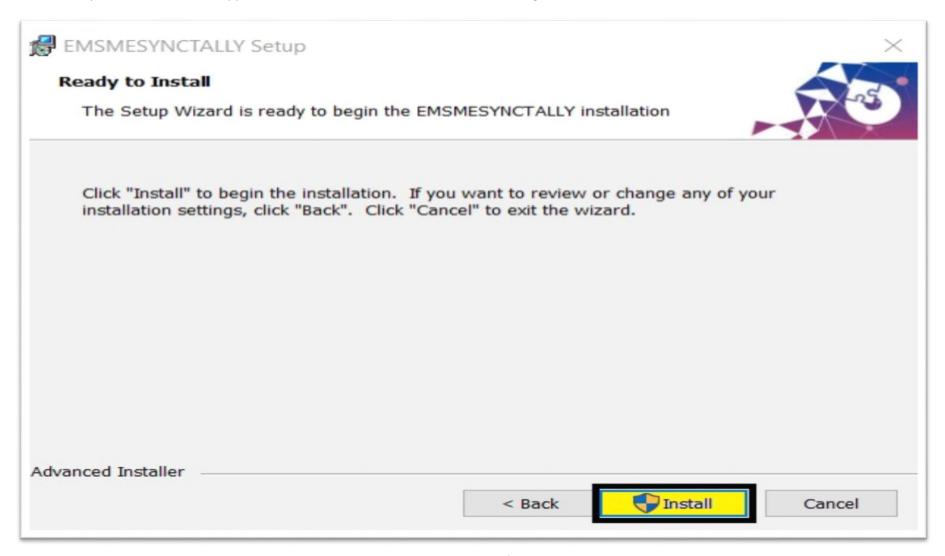

## Private & Confidential NAKSHATRA SALES & SERVICES

GSTN: 27A0XPP9481M1ZK

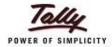

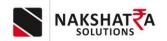

6) After Finishing EMSME Setup Microsoft SQL server setup will auto start for installation.

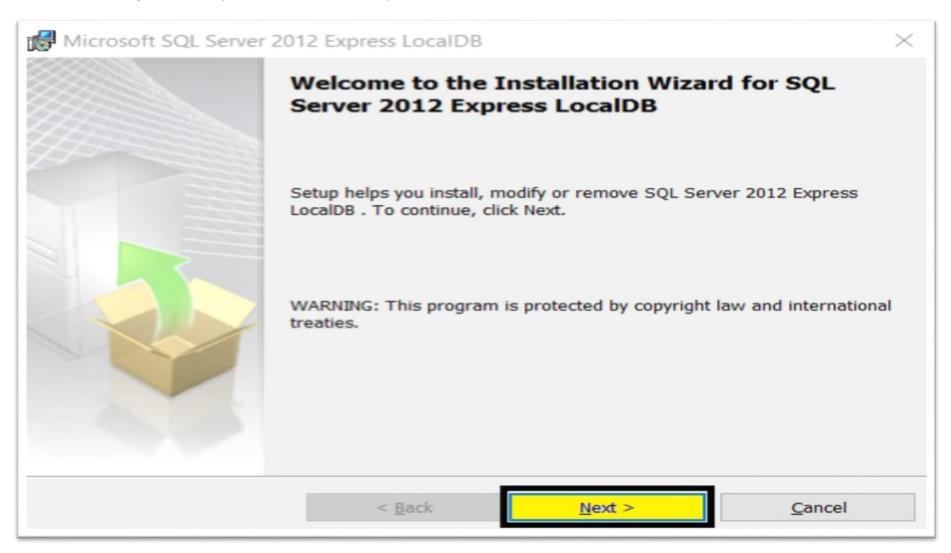

# Private & Confidential NAKSHATRA SALES & SERVICES GSTN: 27A0XPP9481M1ZK

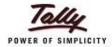

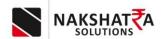

7) In this window it will appear license agreement option, click on I accept the terms in the license agreement.

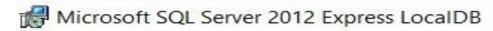

#### License Agreement

Please read the following license agreement carefully.

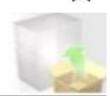

#### MICROSOFT SOFTWARE LICENSE TERMS

#### MICROSOFT SQL SERVER 2012 EXPRESS LOCALDB

These license terms are an agreement between Microsoft Corporation (or based on where you live, one of its affiliates) and you. Please read them. They apply to the software named above, which includes the media on which you received it, if any. The terms also apply to any Microsoft

undates

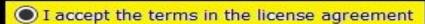

I do not accept the terms in the license agreement

< Back Next > Cancel

Private & Confidential
NAKSHATRA SALES & SERVICES
GSTN: 27A0XPP9481M1ZK

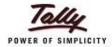

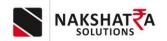

8) Ready to install the program screen will appear.

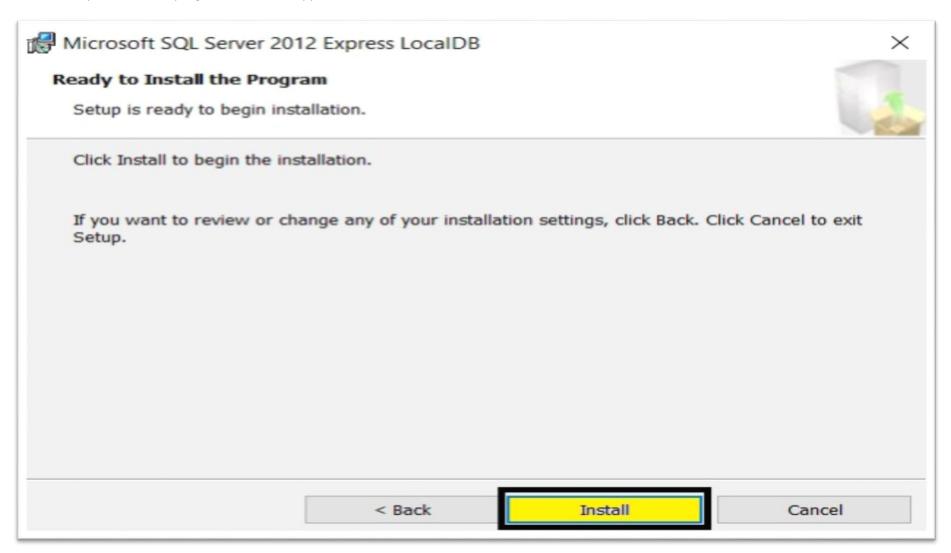

# Private & Confidential NAKSHATRA SALES & SERVICES GSTN: 27A0XPP9481M1ZK

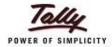

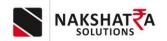

9) Completing the SQL Server setup screen will appear click on Finish button.

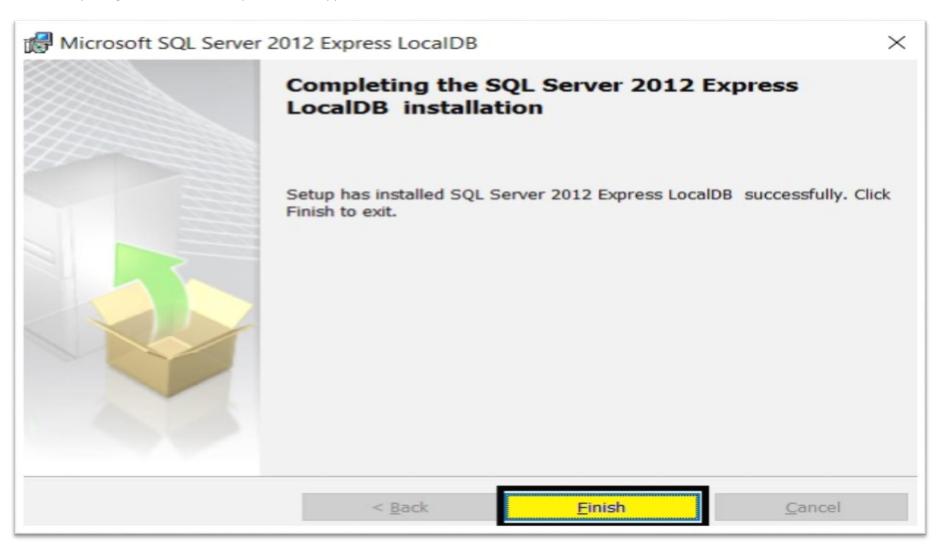

# Private & Confidential NAKSHATRA SALES & SERVICES GSTN: 27A0XPP9481M1ZK

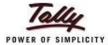

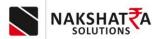

10) After all installation completion you will be able to see Tally connector application on desktop screen. Double click on it to start the application.

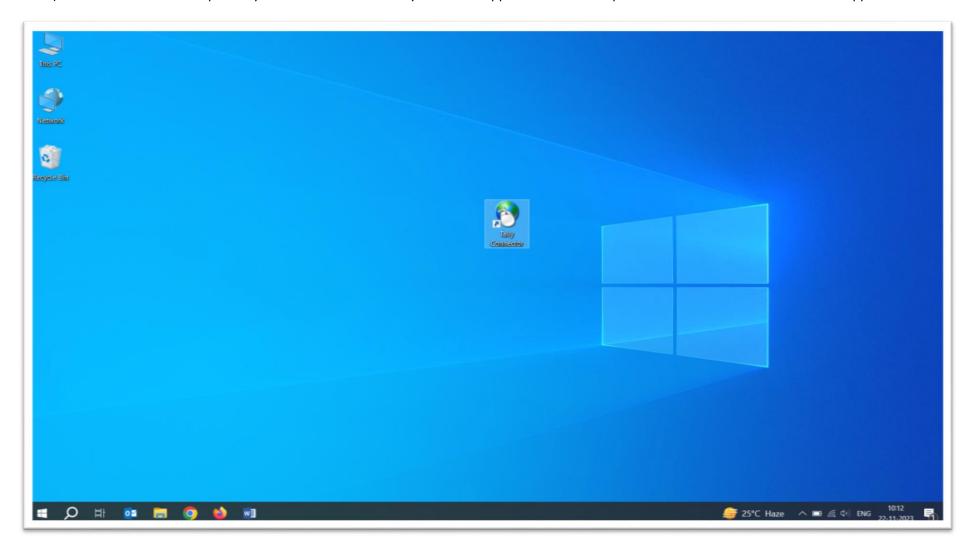

### Private & Confidential NAKSHATRA SALES & SERVICES

GSTN: 27A0XPP9481M1ZK

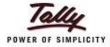

#### 11) ENTER MOBILE NUMBER & CLICK ON GET OTP

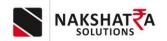

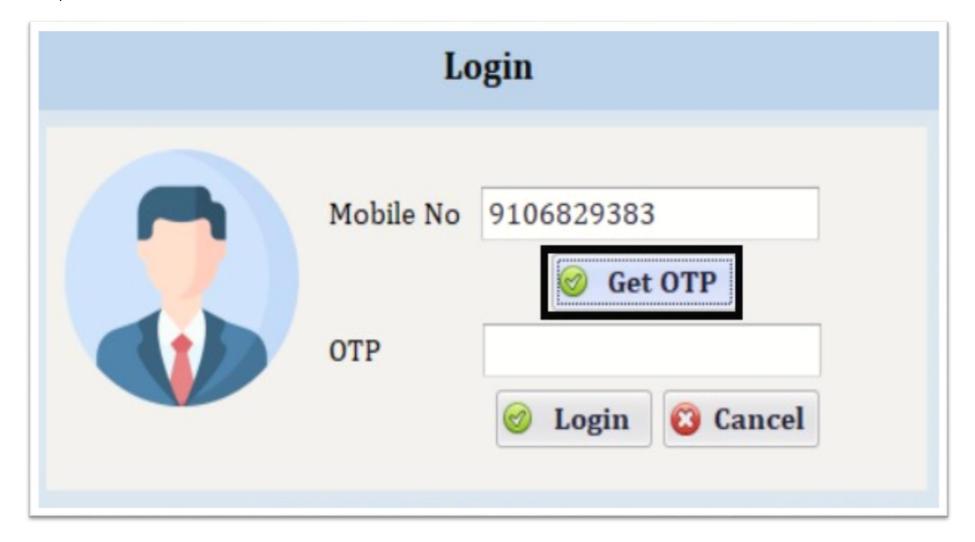

## Private & Confidential NAKSHATRA SALES & SERVICES

GSTN: 27A0XPP9481M1ZK

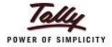

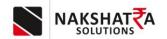

#### 12) AFTER RECEIVING OTP - ENTER OTP & CLICK ON LOGIN

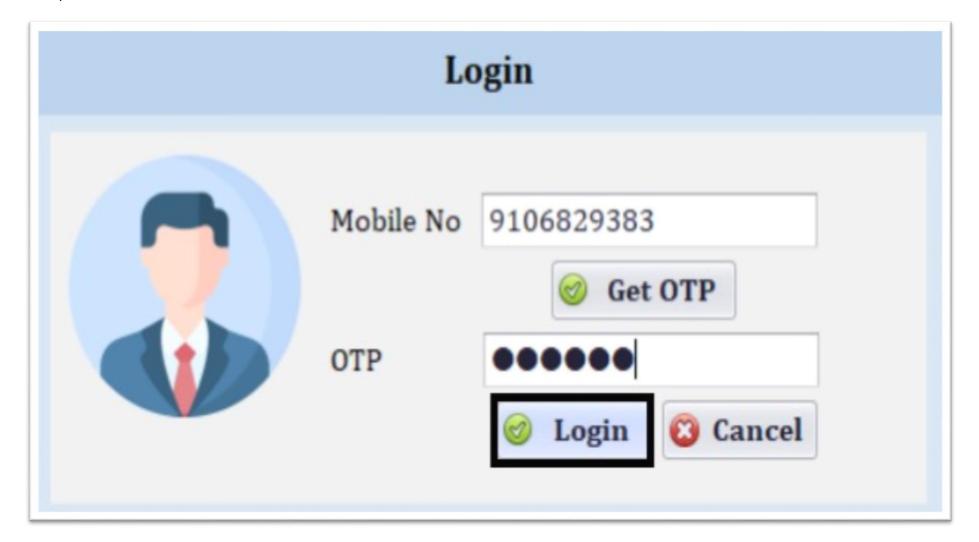

## Private & Confidential NAKSHATRA SALES & SERVICES

GSTN: 27A0XPP9481M1ZK

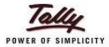

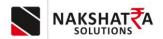

13) UNDER THE GENERAL SETTING SCREEN ENTER TALLY URL & CLICK ON GET COMPANY FROM TALLY . TALLY URL CONTAINS IP ADDRESS AND PORT NO ,
ON WHICH TALLY IS RUNNING

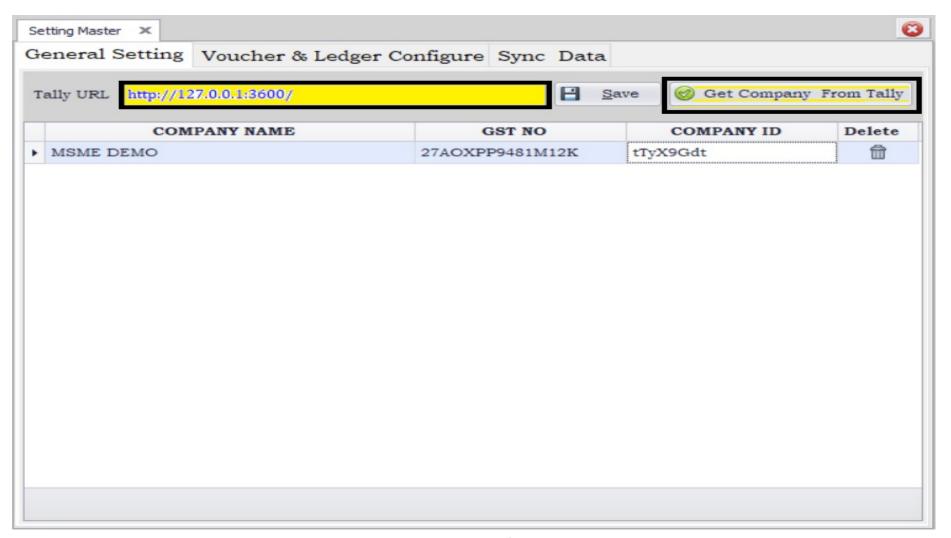

### Private & Confidential NAKSHATRA SALES & SERVICES

GSTN: 27A0XPP9481M1ZK

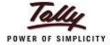

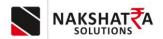

14) After saving company configure the Voucher and ledger setting.

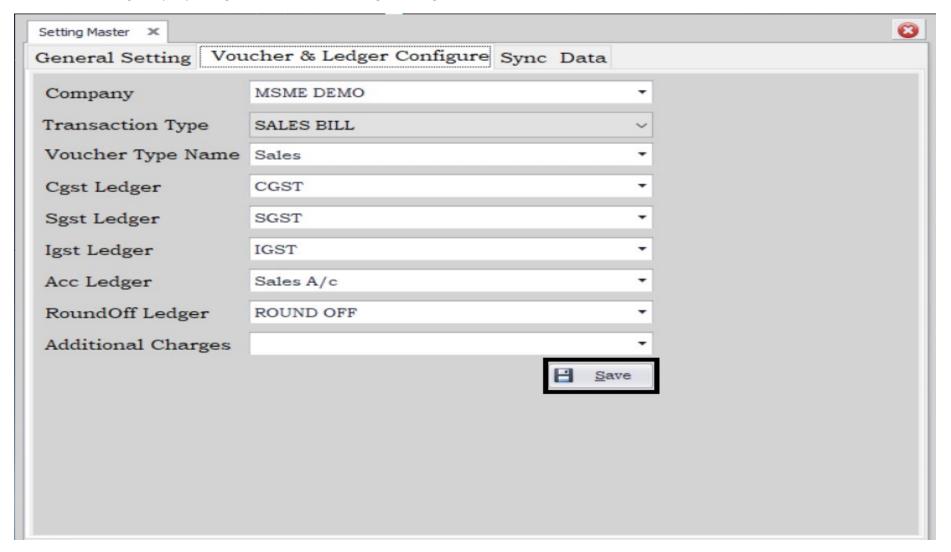

### Private & Confidential NAKSHATRA SALES & SERVICES

GSTN: 27A0XPP9481M1ZK

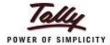

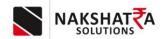

15) In the next window you will be able to see sync data option were you can sync data in tally

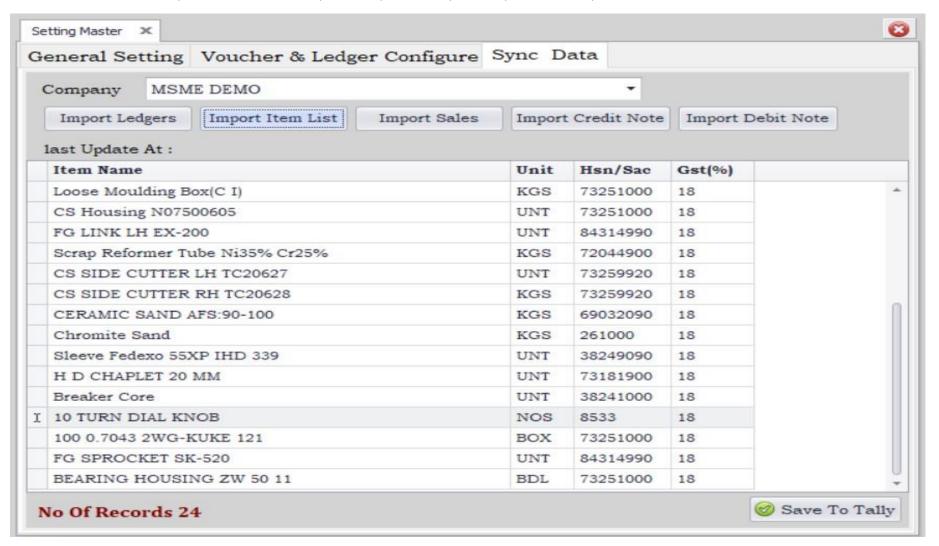

### Private & Confidential NAKSHATRA SALES & SERVICES

GSTN: 27A0XPP9481M1ZK

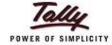

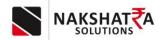

#### **Tally Setting and Configuration**

16) IP Address and Port No must be set in tally and also same IP Address and Port no reserve for the same.

#### Tally Prime

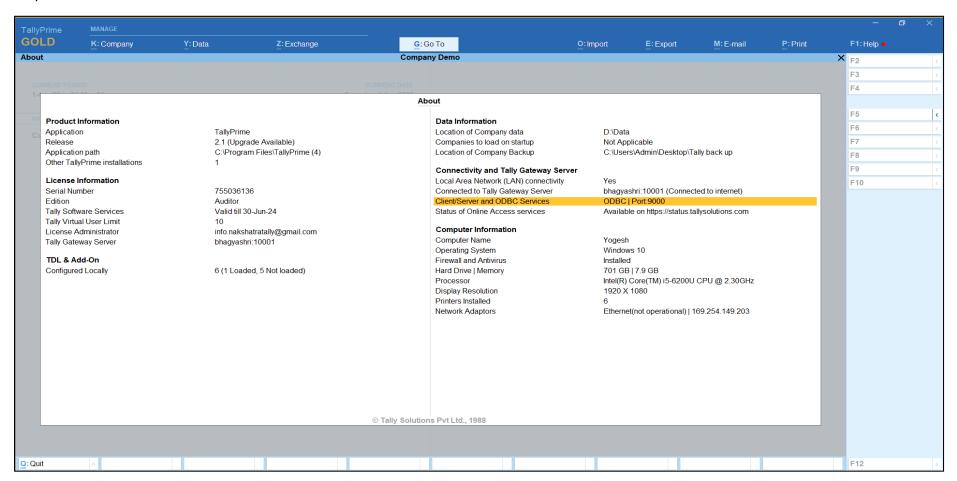

# Private & Confidential NAKSHATRA SALES & SERVICES GSTN: 27A0XPP9481M1ZK

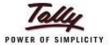

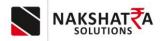

#### Tally ERP

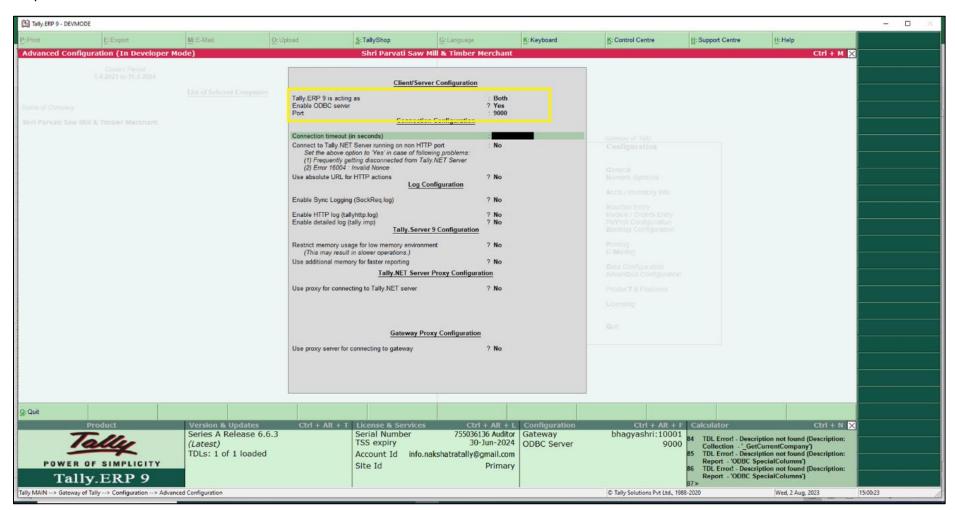

### Private & Confidential NAKSHATRA SALES & SERVICES

GSTN: 27A0XPP9481M1ZK

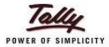

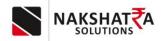

#### 17) All Company to be loaded in tally.

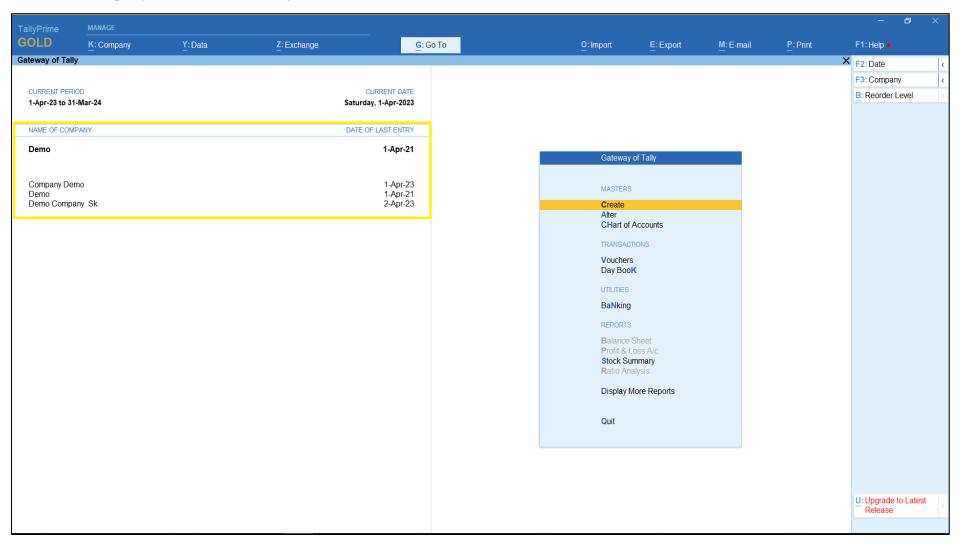

### Private & Confidential NAKSHATRA SALES & SERVICES

GSTN: 27A0XPP9481M1ZK

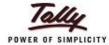

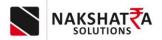

18) Voucher Type name should be same as defined.

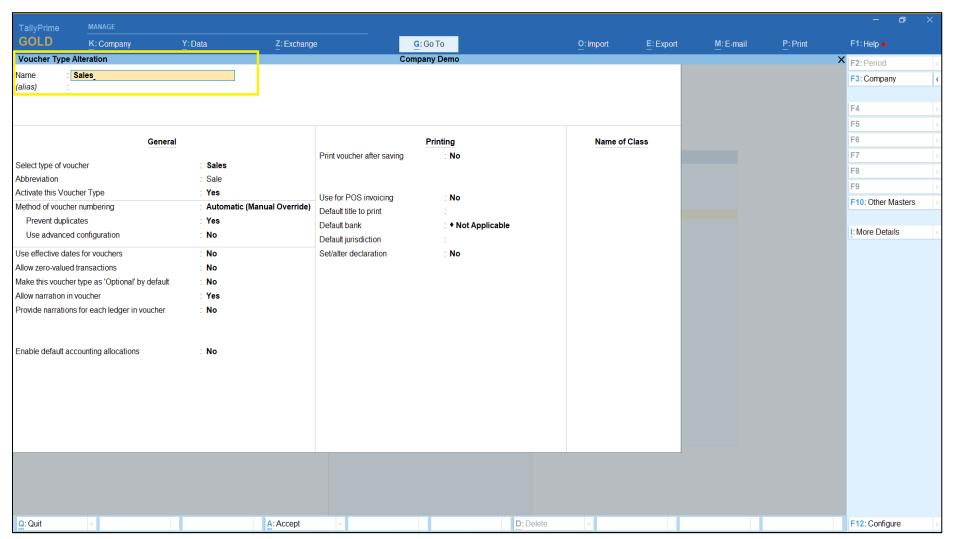

### Private & Confidential NAKSHATRA SALES & SERVICES

GSTN: 27A0XPP9481M1ZK

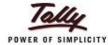

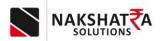

19) Voucher Numbering should be configured/set as Automatic (Manual Override) and Prevent duplicates in Yes State.

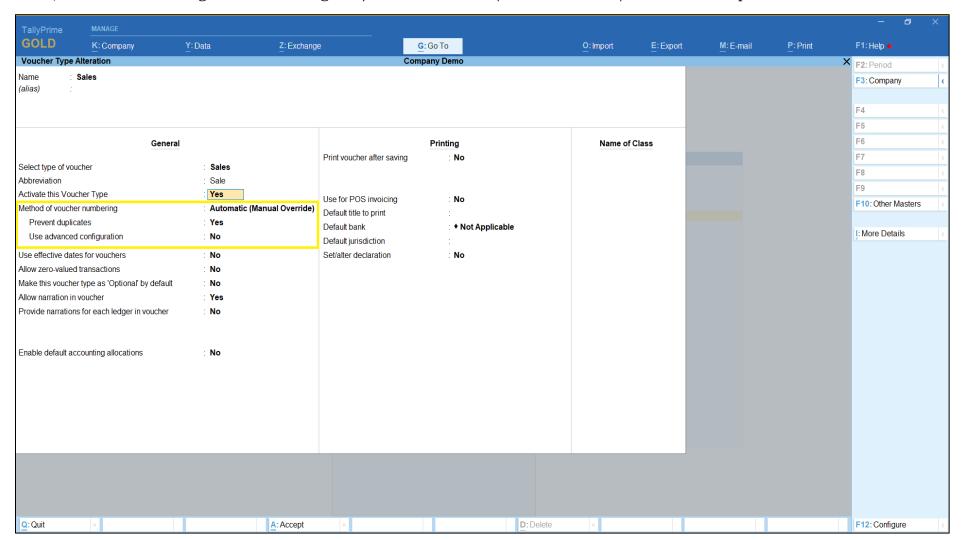

#### Private & Confidential NAKSHATRA SALES & SERVICES GSTN: 27A0XPP9481M12K

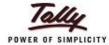

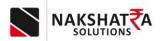

20) Only 1st address will be set in tally. As given in below picture.

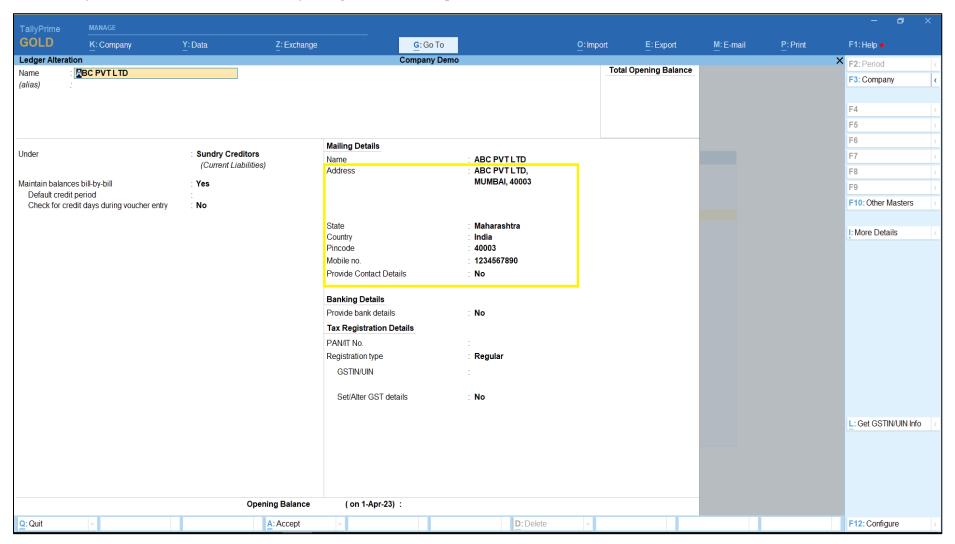

## Private & Confidential NAKSHATRA SALES & SERVICES

GSTN: 27A0XPP9481M1ZK

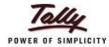

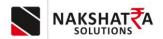

21) Only 1st Contact no will be set in tally, as tally has only 1 Contact option.

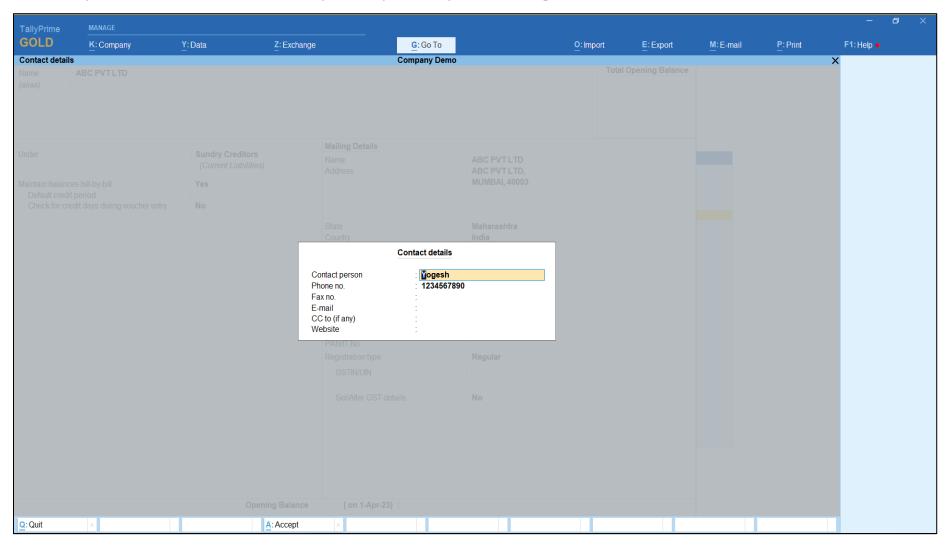

# Private & Confidential NAKSHATRA SALES & SERVICES GSTN: 27A0XPP9481M1ZK